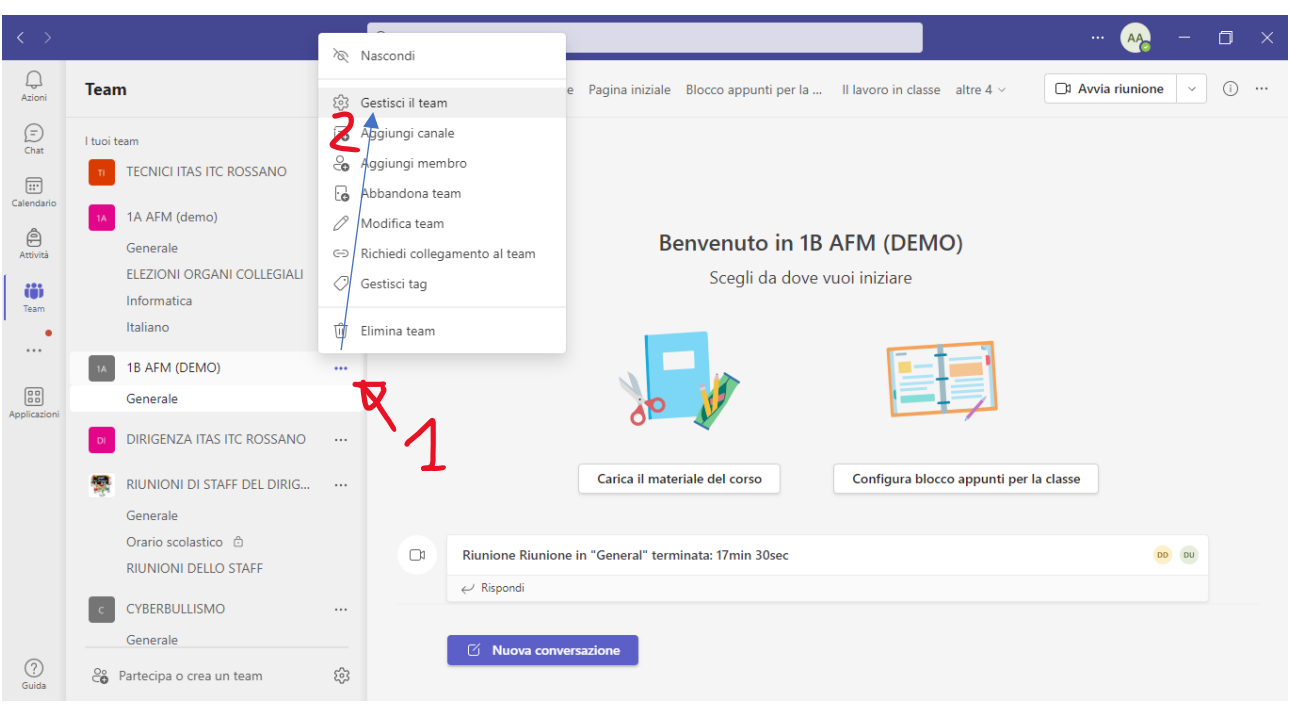

## PROCEDURA DI ISCRIZIONE DEI DOCENTI DEL CDC (COMPITO PER I COORDINATORI DI CLASSE)

- 1) CLICCARE SUI TRE PUNTINI PER APRIRE IL MENU AZIONI
- 2) CLIOCCARE SU GESTISCI IL TEAM PER APRIRE LA GESTIONE DELLE ISCRIZIONI DEI MEMBRI

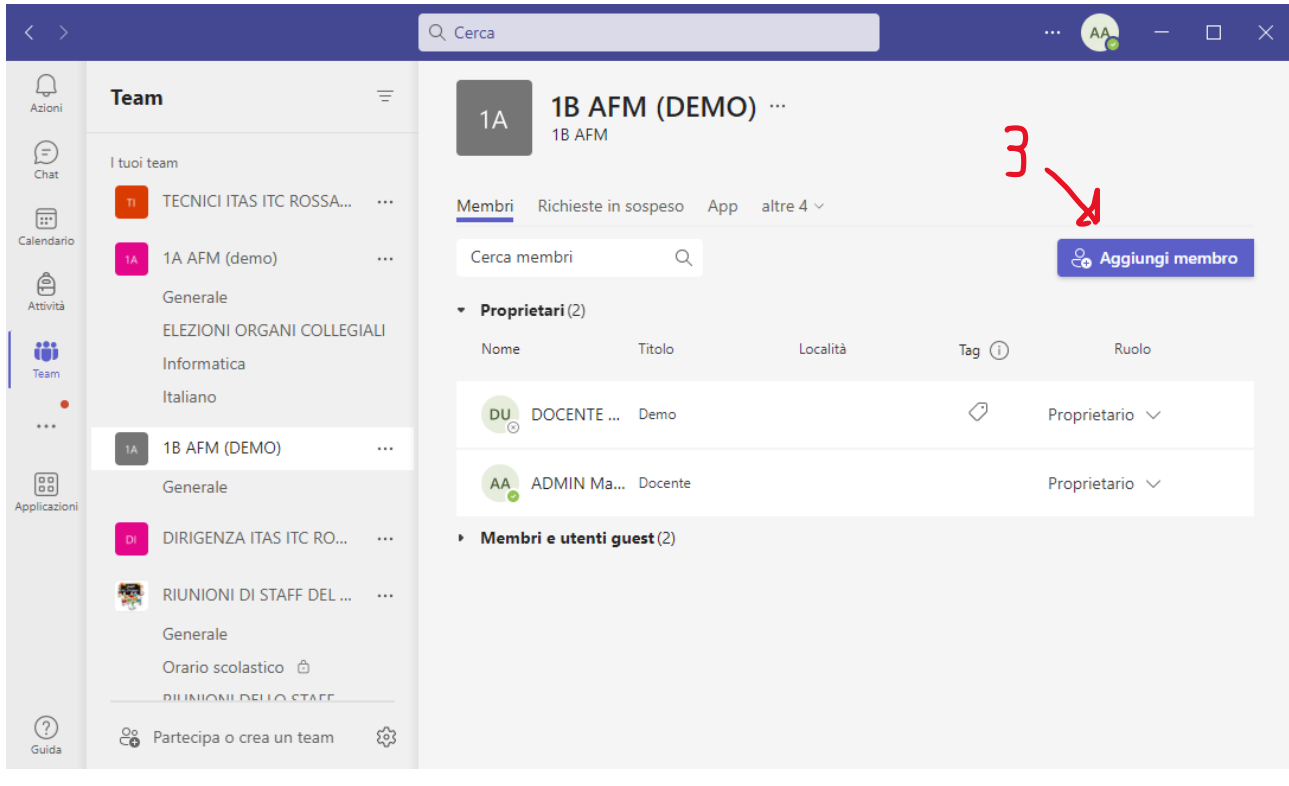

## 3) AGGIUNGI I DOCENTI DEL CDC. PUNTI 4, 5 E 6 DELL'IMMAGINE SUCCESSIVA.

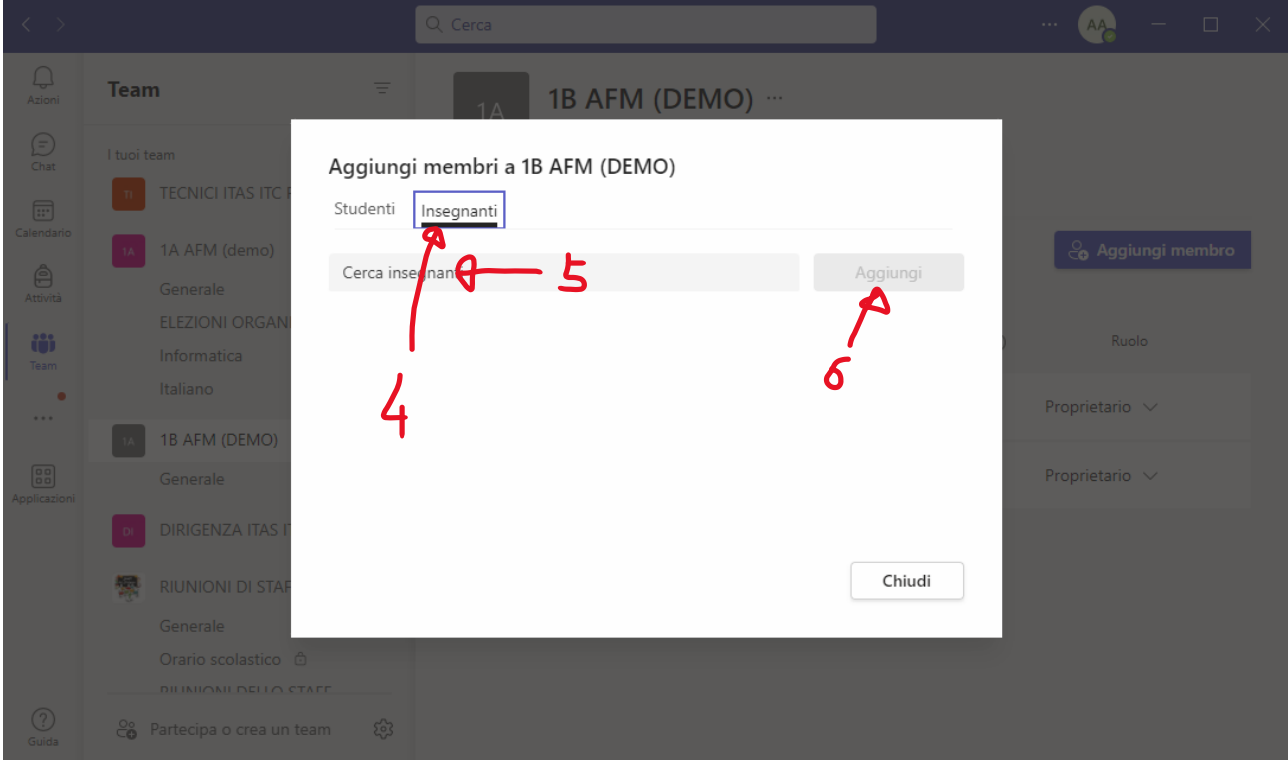

## GESTIONE E CONDIVISIONE DEI FILE

- 1) DAL PROPRIO TEAM, CLICCARE SU "FILE" PER ACCEDERE ALLA GESTIONE DELLA CONDIVISIONE DEI FILE CON I MEMBRI DEL CDC. GLI UTENTI NON ISCRITTI NEL TEAM NON SARANNO IN GRADO DI ACCEDERE AI CONTENUTI.
- 2) DAL PULSANTE "NUOVO" SI ACCEDE ALLA GESTIONE CARTELLE, UTILE PER ORGANIZZARE IN MODO ORDINATO I FILE.
- 3) IL PULSANTE "Carica" OFFRE LA POSSIBILITA' DI CARICARE DAL PROPRIO DISPOSITIVO I FILE DA CONDIVIDERE. E' IMPORTANTE UTILIZZARE FILE GENERATI CON VERSIONE RECENTI DI OFFICE. I FILE INOLTRE POSSONO ESSERE GENERATI DIRETTAMENTE NEL TEAM ATTRAVERSO STRUMENTI ONLINE OFFERTI. QUESTO METODO SVINCOLA L'UTENTE A FORNIRSI DI STRUMENTI SOFTWARE DESKTOP DA INSTALLARE SUL PROPRIO PC.

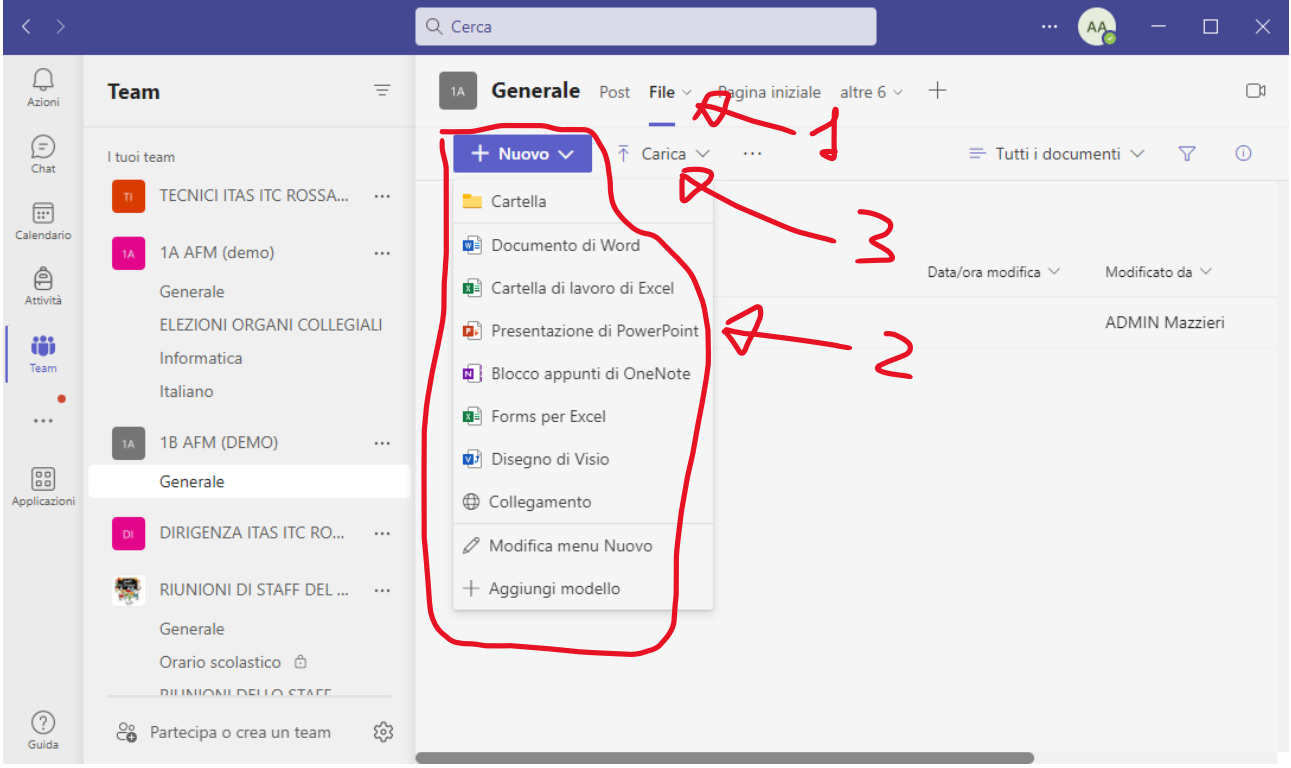

I DOCENTI MEMBRI DEL TEAM DA QUESTO MOMENTO POSSONO LEGGERE, SCARICARE E INTERAGIRE CON I CONTENUTI CONDIVISI. QUALORA SI DOVESSE PER ERRORE CANCELLARE UN FILE, E' POSSIBILE IL SUO RECUPERO ATTRAVERSO IL MODULO SHAREPOINT. IL "CESTINO" HA DURATA MASSIMA DI 30 GIORNI.